# **Quick Reference CARD** Microsoft® **EXCEL 2010**

### **Custom Guide**  $D$  e m Lear  $\overline{\mathsf{n}}$ O n, a

**Customizable Training Materials**

(888) 903-2432 | qr.customguide.com

### **the excel 2010 screen**

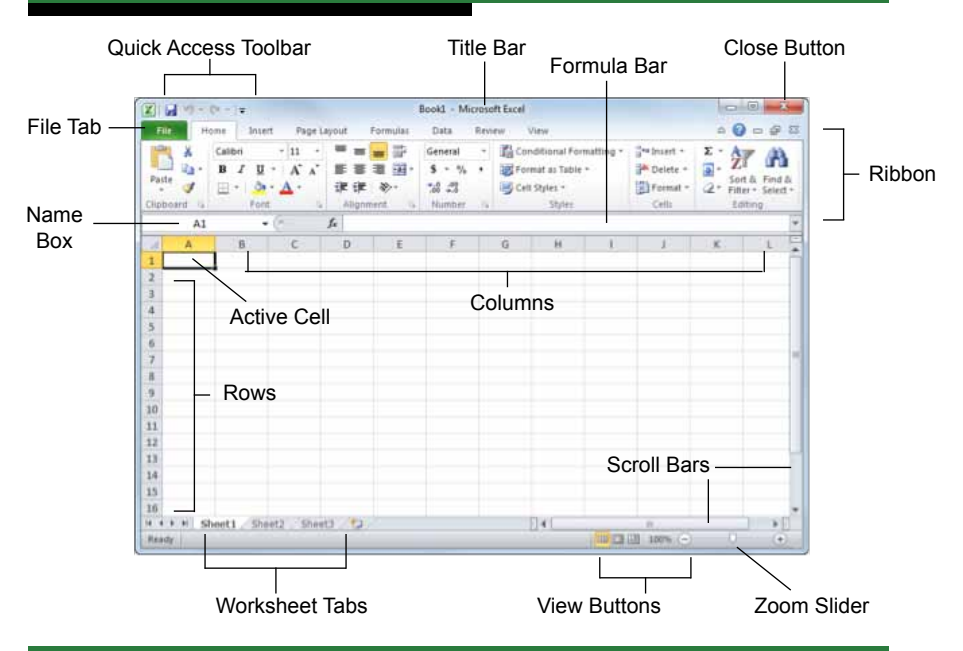

### **the fundamentals**

The File tab and Backstage view contain commands for working with a program's files, such as Open, Save, Close, New, and Print.

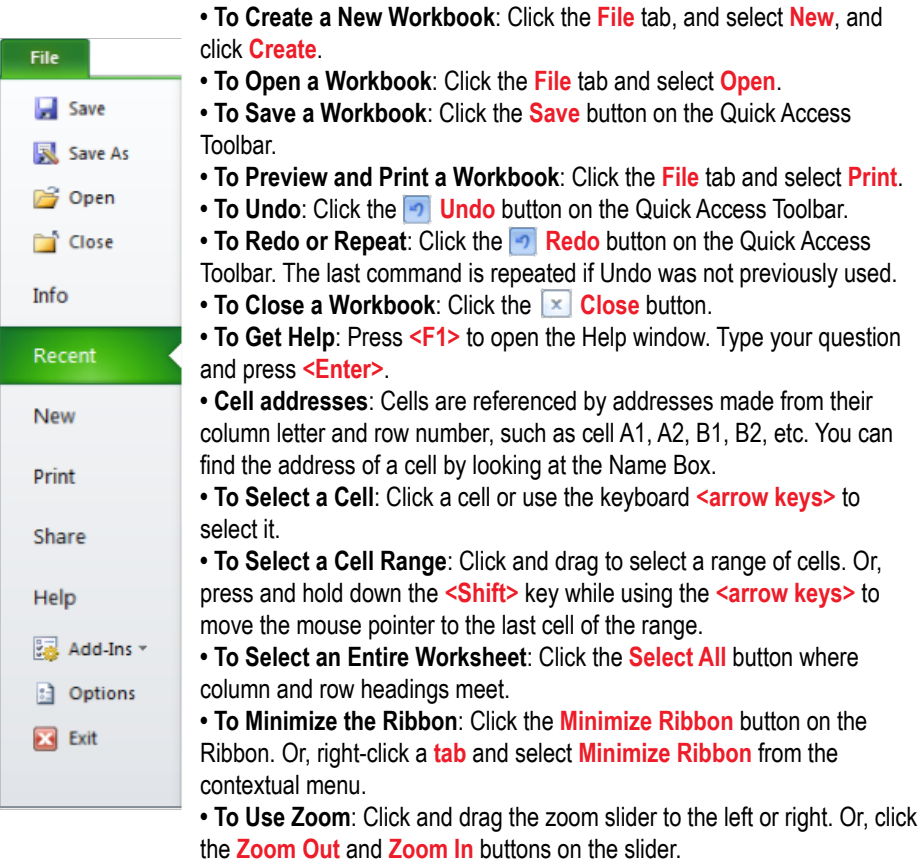

## **keyboard shortcuts**

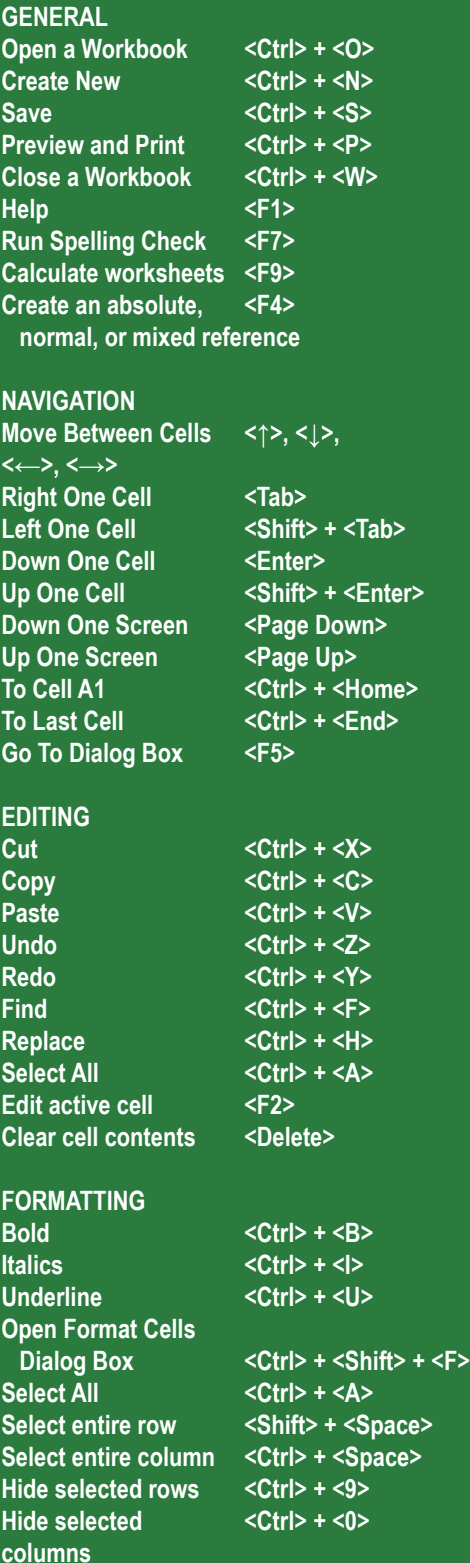

**• To Edit a Cell's Contents**: Select the cell and click the **Formula Bar**, or double-click the cell. Edit the cell contents and press **<Enter>**.

**• To Clear a Cell's Contents**: Select the cell(s) and press the **<Delete>**  key.

• To Cut or Copy Data: Select cell(s) and click the **XX** Cut or **AX** Copy button in the Clipboard group on the Home tab.

**• To Paste Data**: Place the insertion point where you want to paste and click the **Paste** button in the Clipboard group on the Home tab.

**• To Preview an Item Before Pasting**: Place the insertion point where you want to paste, click the **Paste** button list arrow in the Clipboard group on the Home tab, and select a preview option to view the item.

**• To Copy Using Auto Fill**: Point to the fill handle at the bottom-right corner of the selected cell(s), then drag to the destination cell(s).

**• To Complete a Series Using AutoFill**: Select the cells that define the series. Click and drag the fill handle to complete the series.

**• To Insert a Column or Row**: Right-click to the right of the column, or below the row you want to insert. Select **Insert** from the contextual menu, or click the **Insert** button in the Cells group on the Home tab.

**• To Delete a Column or Row**: Select the row or column heading(s). Right-click and select **Delete** from the contextual menu, or click the **Delete** button in the Cells group on the Home tab.

**• To Insert a Comment**: Select the cell where you want to insert a comment and click the **Review** tab on the Ribbon. Click the **New Comment** button in the Comments group. Type a comment and click outside the comment box.

### **Formulas and functions**

**• To Total a Cell Range**: Click the cell where you want to insert the total and click the **Sum** button in the Editing group on the Home tab. Verify the selected cell range and click the **Sum** button again.

**• To Enter a Formula**: Select the cell where you want to insert the formula. Type **<=>** and enter the formula using values, cell references, operators, and functions. Press **<Enter>** when you're finished.

**• To Insert a Function**: Select the cell where you want to enter the function and click the  $\kappa$  **Insert Function** button on the Formula Bar.

**• To Reference a Cell in a Formula**: Type the cell reference in the formula.

**• To Create an Absolute Cell Reference**: Precede the cell references with a \$ sign.

**• To Use Several Operators or Cell Ranges**: Enclose the part of a formula you want to calculate first in parentheses.

### **charts**

**• To Create a Chart**: Select the cell range that contains the data you want to chart and click the **Insert** tab on the Ribbon. Click a chart type button in the Charts group and select the chart you want to use from the list.

**• To Insert a Sparkline**: Select the cell range that contains the data you want to chart and click the **Insert** tab on the Ribbon. Select the sparkline you want to insert from the Sparkline group. Select the cell or cell range where you want to add the sparkline and click **OK**.

### **EDITING** *FORMATTING*

**• To Format Text**: Use the commands in the Font group on the Home tab.

**• To Format Values**: Use the commands in the Number group on the Home tab.

**• To Copy Formatting with the Format Painter**: Select the cell(s) with the formatting you want to copy and click the **XX Format Painter** button in the Clipboard group on the Home tab. Then, select the cell(s) you want to apply the copied formatting to.

**• To Apply a Cell Style**: Select the cell(s) you want to apply a cell style to. Click the **Cell Styles** button in the Styles group of the Home tab on the Ribbon and select a style from the gallery.

**• To Apply a Document Theme**: Click the **Page Layout** tab on the Ribbon, click the **Themes** button in the Themes group, and select a theme from the gallery.

**• To Apply Conditional Formatting**: Select the cells to which you want to apply conditional formatting. Click the **Conditional Formatting** button in the Styles group of the Home tab. Select the formatting scheme you wish to use, then set the conditions in the dialog box.

**• To Adjust Column Width or Row Height**: Drag the right border of the column header, or the bottom border of the row header. Double-click the border to AutoFit the column or row according to its contents.

### **workbook management**

**• To Insert a New Worksheet**: Click the **Insert Worksheet** tab next to the sheet tabs at the bottom of the program screen. Or, press **<Shift>** + **<F11>**.

**• To Delete a Worksheet**: Right-click the sheet tab and select **Delete** from the contextual menu.

**• To Rename a Worksheet**: Double-click the sheet tab, enter a new name for the worksheet, and press **<Enter>**.

**• To Change a Worksheet's Tab Color**: Right-click the sheet tab, select **Tab Color**, and choose the color you want to apply.

**• To Move or Copy a Worksheet**: Click and drag a tab to move a worksheet. Hold down the **<Ctrl>** key while clicking and dragging to copy the worksheet.

**• To Protect or Share a Workbook**: Click the **Review** tab on the Ribbon and use the commands in the Changes group.

**To Recover Autosaved Versions**: Click the **File** tab on the Ribbon and select **Info**. Select an autosaved version from the Versions list. Or, click the **Manage Versions** button and select **Recover Draft Versions**.

![](_page_1_Picture_37.jpeg)